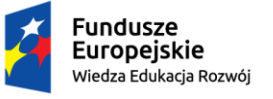

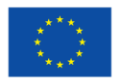

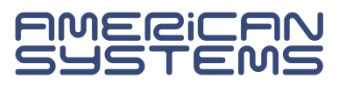

# **USOSweb** - rejestracje na zajęcia

ver. 1.0

### Spis treści

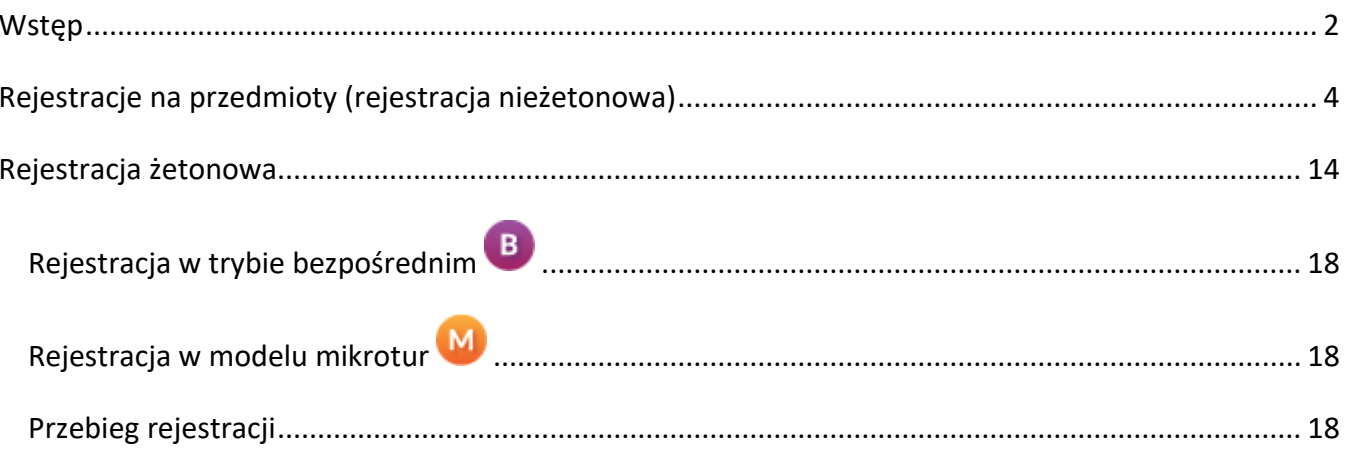

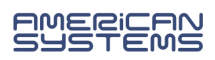

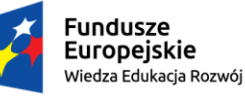

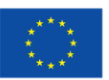

## <span id="page-1-0"></span>**Wstęp**

Zapisy na zajęcia (rejestracje) odbywają się w serwisie *[web.usos.pwr.edu.pl](https://web.usos.pwr.edu.pl/)* (USOSweb). Logowanie odbywa się za pomocą uczelnianego adresu e-mail wraz z hasłem do niego przypisanym. Serwis USOSweb jest zintegrowany z główną bazą danych Uniwersyteckiego Systemu Obsługi Studiów (USOS). Dane wprowadzone do systemu USOS widoczne są w USOSweb (i odwrotnie) po synchronizacji (migracji) danych, która odbywa się cyklicznie kilka razy dziennie.

W systemie USOS mamy dwa główne typy rejestracja na zajęcia:

- rejestracja na przedmioty (rejestracja nieżetonowa),
- rejestracja żetonowa.

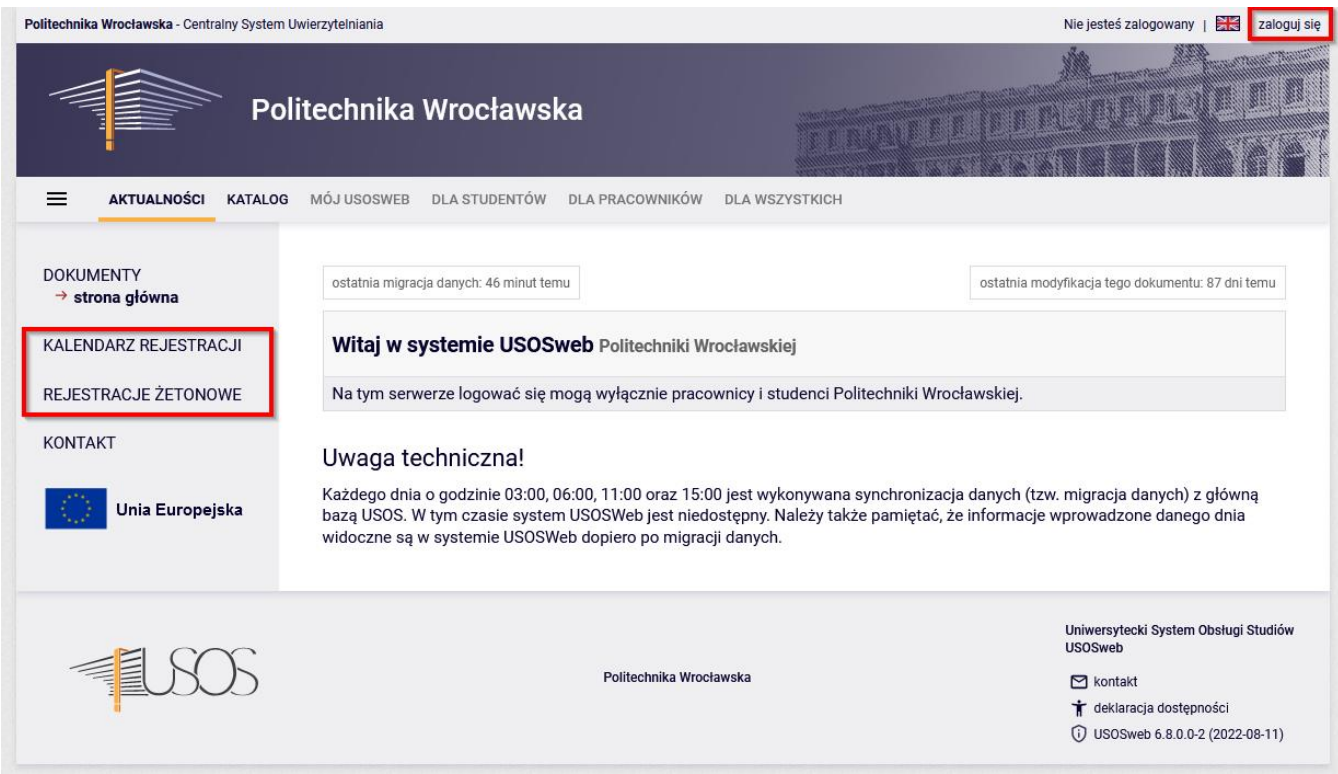

Rys. 1

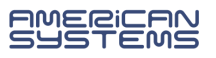

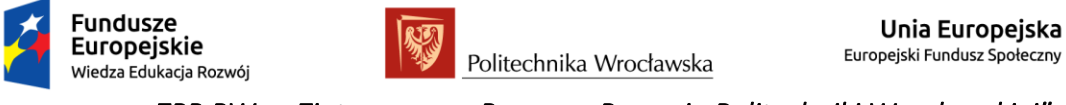

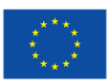

Informację o planowanych rejestracjach widoczne są w menu **AKTUALNOŚCI** w zakładkach **KALENDARZ REJESTACJI** (rejestracje nieżetonowe) (Rys. 2) i **REJESTRACJE ŻETONOWE** (Rys. 3).

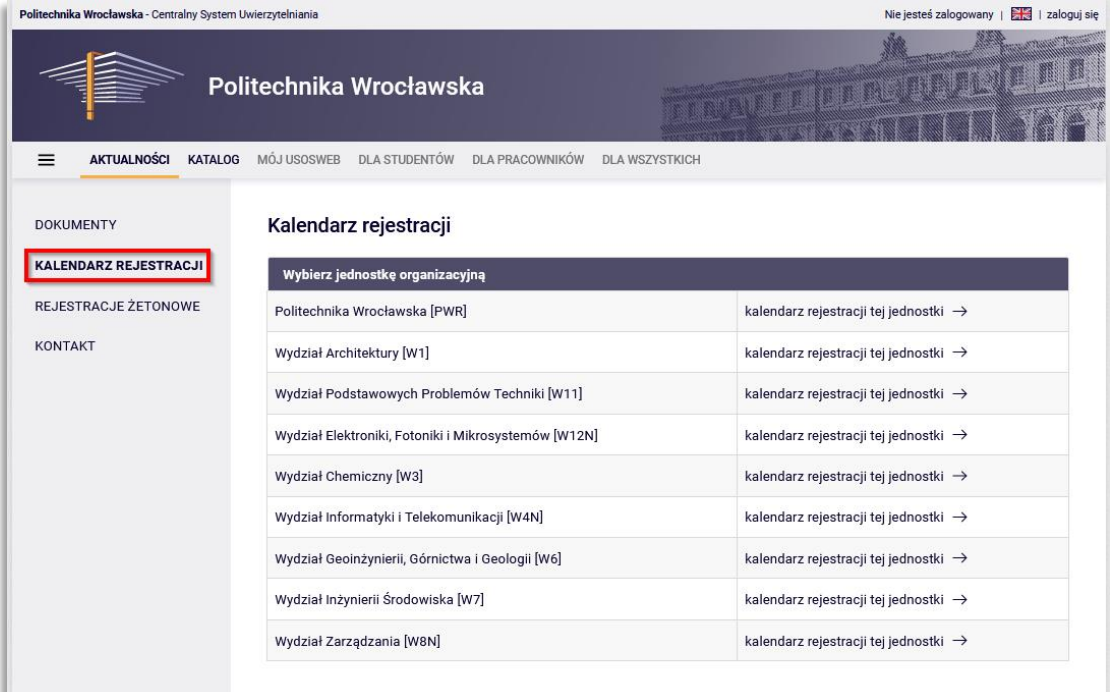

Rys. 2

| Politechnika Wrocławska       |         |                                                                                                    |  | LE A TE A MEDIDIA    |                      |                                    |                              |
|-------------------------------|---------|----------------------------------------------------------------------------------------------------|--|----------------------|----------------------|------------------------------------|------------------------------|
| AKTUALNOŚCI<br>KATALOG<br>$=$ |         | MÓJ USOSWEB DLA STUDENTÓW DLA PRACOWNIKÓW DLA WSZYSTKICH                                                                                                    |  |                      | <b>ADMIN</b>         |                                    |                              |
| <b>DOKUMENTY</b>              |         | Rejestracje żetonowe                                                                                                    |  |                      |                      |                                    |                              |
| KALENDARZ REJESTRACJI         | Otwarte |                                                                                                    |  |                      |                      |                                    |                              |
| <b>REJESTRACJE ŻETONOWE</b>   |         | [PRD/S1] Studium Jezyków Obcych                                                                                                    |  |                      |                      |                                    |                              |
| <b>KONTAKT</b>                |         | Rejestracja na lektoraty w semestrze zimowym 2022/<br>Rejestracja na lektoraty w semestrze zimowym 2022/23 [PWR-SJO-22/23Z-test]<br>Rejestracja na lektoraty w semestrze zimowym 2022/23 z możliwością zakupu żetonów                     |  |                      |                      |                                    | $\mathscr{D}$ M              |
|                               | Lp.     | Nazwa                                                                                                    |  | Początek             | Koniec               | Limit żetonów                      | Atrybuty                     |
|                               | 1       | <b>I</b> tura                                                                                                    |  | 24.07.2022,<br>15:10 | 06.09.2022,<br>23:59 | 180 × LJO 1 ×<br>LJ01              | 图▲                           |
|                               |         | -> Przejdź, aby się zarejestrować na zajęcia<br>Rejestracja na lektoraty w semestrze zimowym 2022/<br>Rejestracja na lektoraty w semestrze zimowym 2022/23 [PWR-SJO-22/23Z-test2]<br>Rejestracja na lektoraty w semestrze zimowym 2022/23 |  |                      |                      |                                    | $\mathscr{D}$ $\blacksquare$ |
|                               |         | Nazwa                                                                                                    |  | Początek             | Koniec               | Limit żetonów                      | Atrybuty                     |
|                               | Lp.     |                                                                                                    |  |                      |                      |                                    |                              |
|                               | 1       | I tura                                                                                                    |  | 24.07.2022.<br>17:10 | 28.07.2022.<br>23:59 | $60 \times$ LJO 1 $\times$<br>LJO1 | 8 ▲<br>⊽                     |

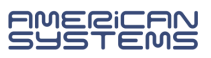

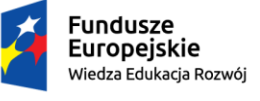

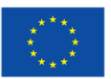

### <span id="page-3-0"></span>Rejestracje na przedmioty (rejestracja nieżetonowa)

Są to zapisy na zajęcia, gdzie ograniczeniem dostępu do możliwości rejestracji jest dodanie przez administratora osoby do konkretnej rejestracji. Dlatego przed rozpoczęciem rejestracji zalecane jest sprawdzenie, czy masz dostęp do właściwej rejestracji. Ważne jest to zwłaszcza dla rejestracji, gdzie liczy się "kto pierwszy ten lepszy".

W zakładce **AKTUALNOŚCI -> KALENDARZ REJESTACJI** po wybraniu jednostki organizującej rejestrację, wyświetlą się szczegóły rejestracji. Ikona *V*oznacza, że gdy rejestracja się rozpocznie, będziesz mógł się zapisać na oferowane zajęcia (Rys. 7).

Może się zdarzyć, że z jakiegoś powodu (np. urlopu) nie zostałeś uprawniony do danej rejestracji. Wówczas przed rejestracją należy to zgłosić w jednostce, która organizuje rejestrację, aby dostęp uaktywnić. Po dodaniu studenta do rejestracji po stronie USOSadm konieczna jest synchronizacja danych.

W przypadku gdy jesteś uprawniony do udziału w rejestracji po zalogowaniu się do serwisu USOSweb przechodzimy do zakładki menu **DLA STUDENTÓW** i wybieramy moduł **Rejestracja** (Rys. 4).

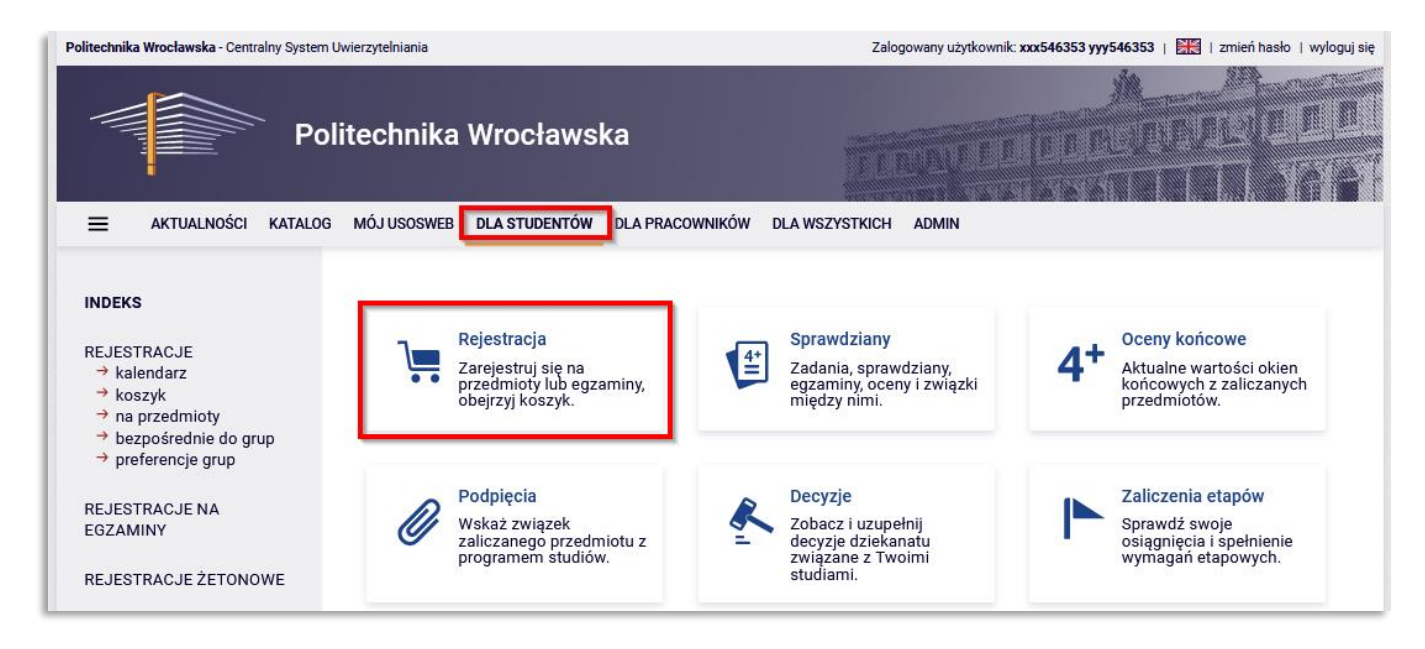

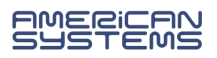

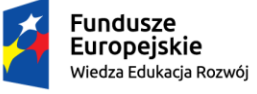

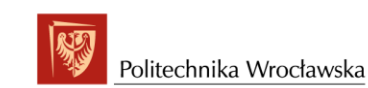

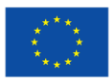

Następnie wybieramy **Rejestracje na przedmioty** (Rys. 5) i przechodzimy do strony **Kalendarz rejestracji** (Rys. 6).

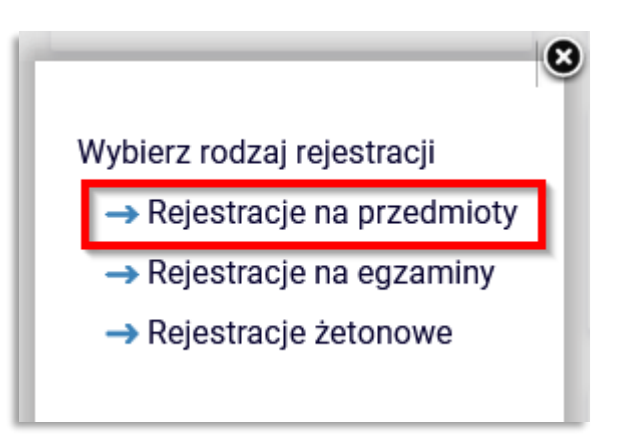

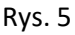

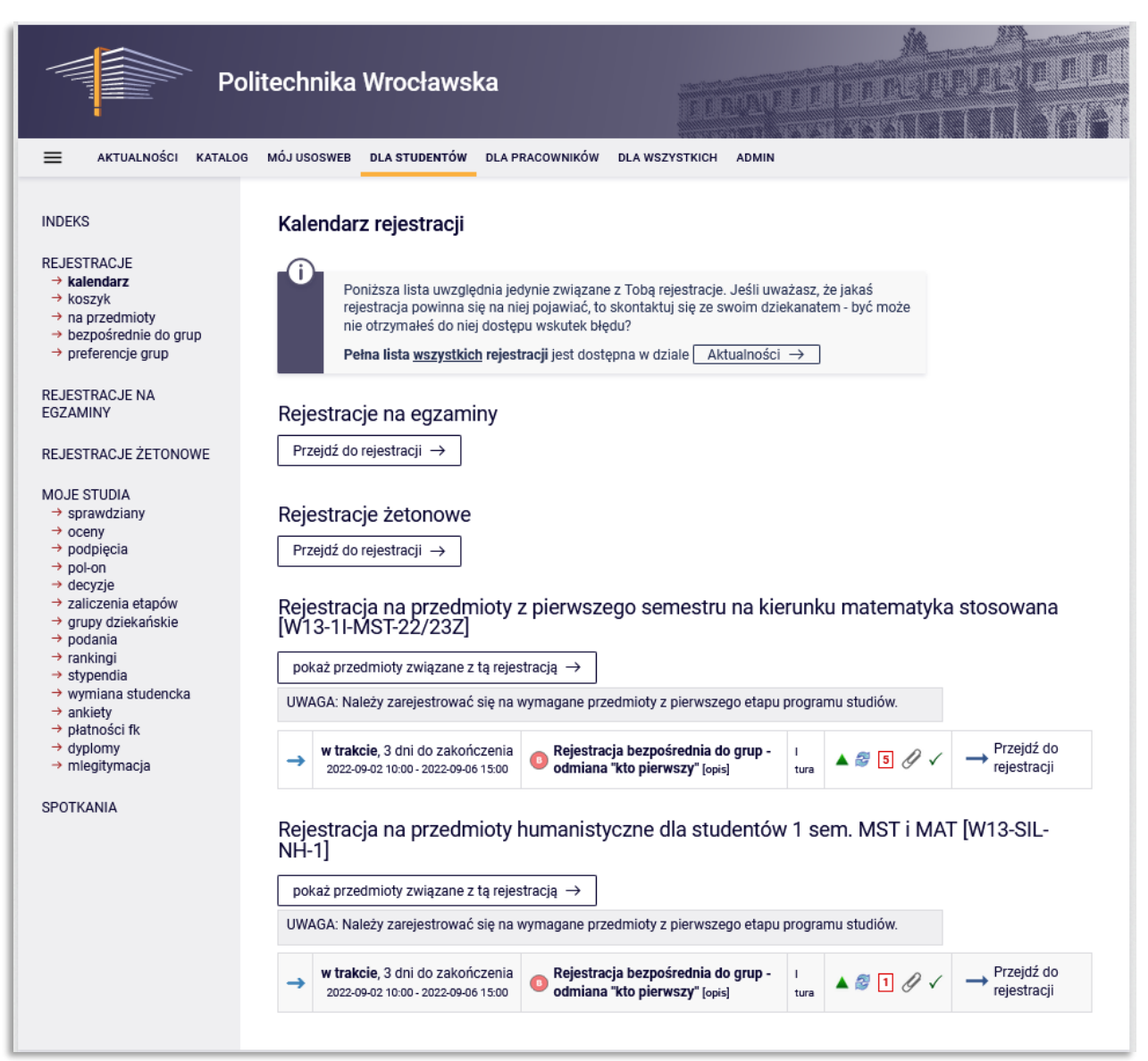

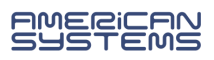

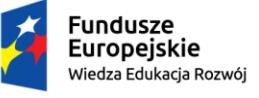

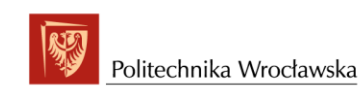

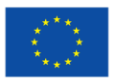

W kalendarzu rejestracji zobaczysz wszystkie rejestracje, do których masz dostęp. Możesz być poproszony o udział w kilku rejestracjach. W osobnych rejestracjach mogą być umieszczone przedmioty wspólne dla różnych kierunków, specjalności, itp.

Należy dokładnie zapoznać się z opisem rejestracji, który poinformuje nas jakich przedmiotów dotyczy konkretna rejestracja i jakich wyborów należy dokonać, np.:

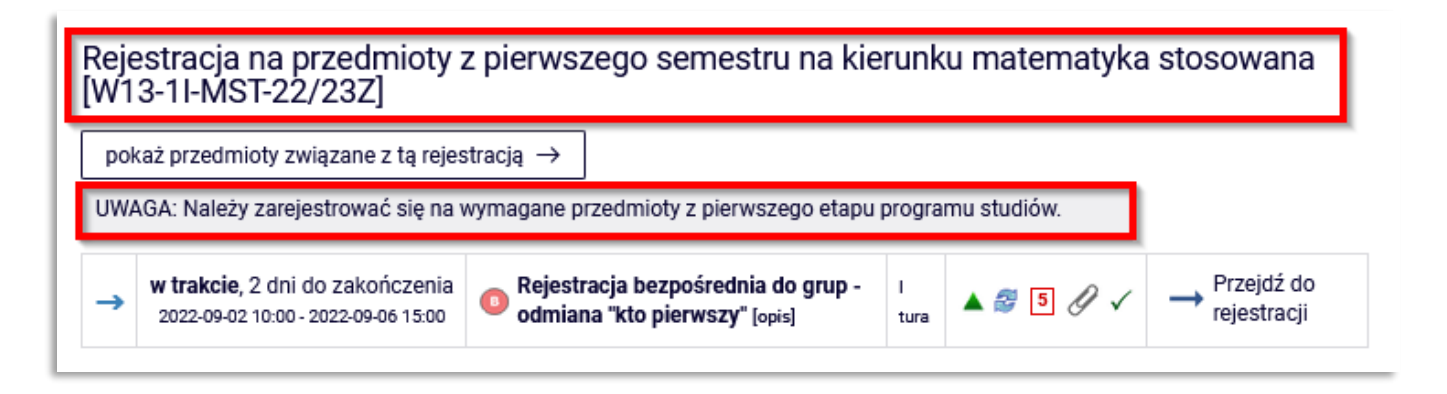

Rys. 7

Po kliknięciu w link **Pokaż przedmioty związane z tą rejestracją** (Rys. 8) otworzy się ekran z listą przedmiotów do wyboru (Rys. 9).

#### Rejestracja na przedmioty z pierwszego semestru na kierunku matematyka stosowana [W13-1I-MST-22/23Z]

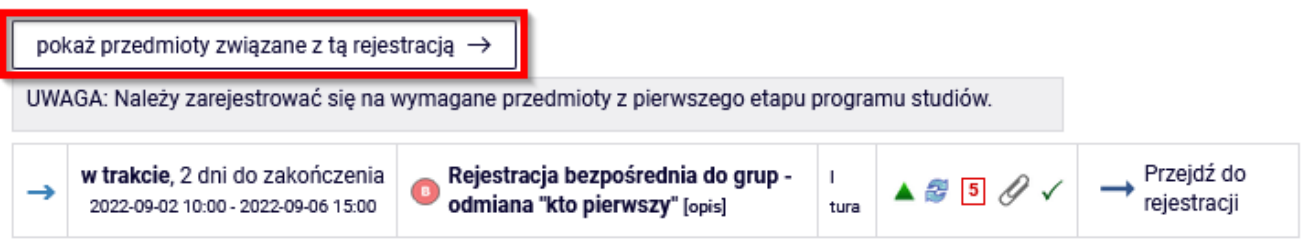

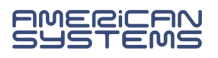

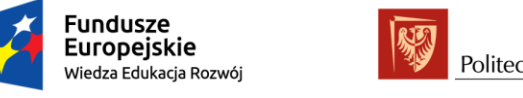

Klikając w link **Strona przedmiotu** (Rys. 9) przechodzimy do strony z pełnymi informacjami dotyczącymi przedmiotu, takimi jak np.: prowadzący, formy zajęć, a przede wszystkim plan zajęć danego przedmiotu, dzięki czemu będzie można zaplanować sobie swój plan zajęć, tak żeby zajęcia ze sobą nie kolidowały (Rys. 10).

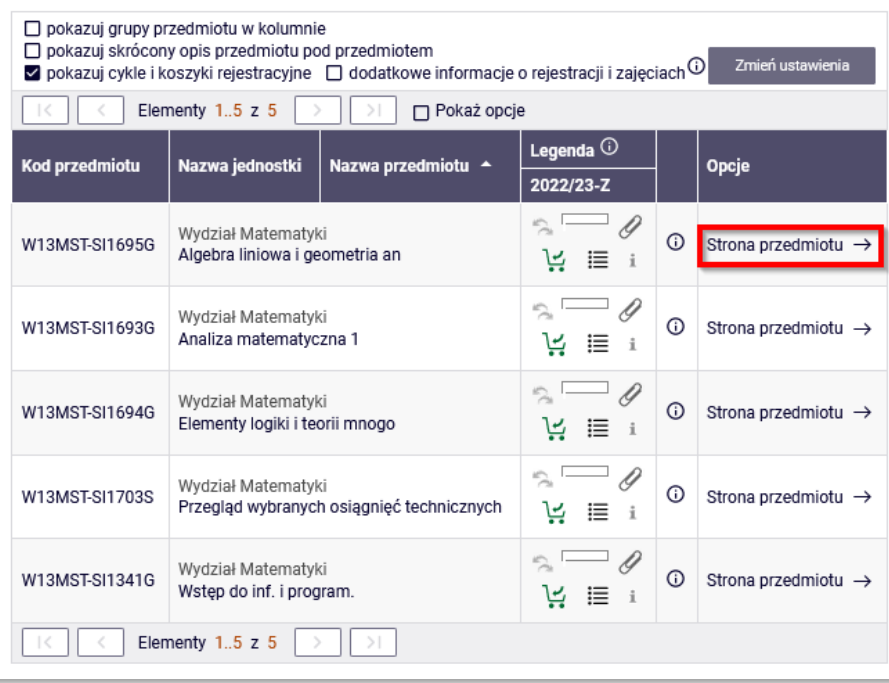

Rys. 9

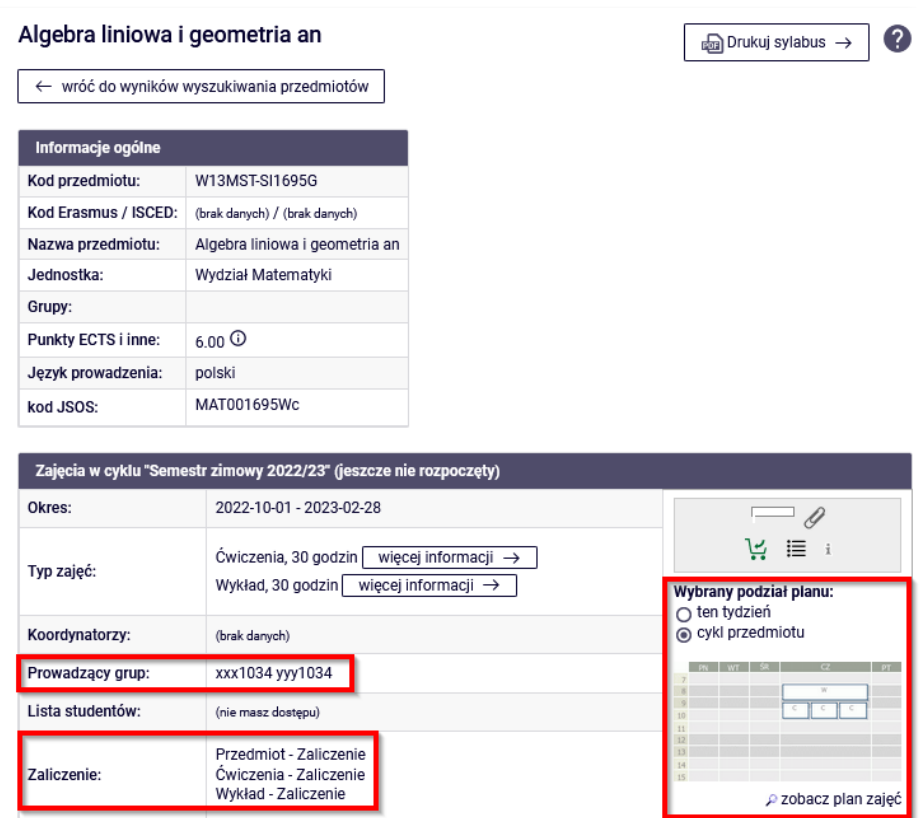

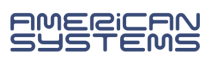

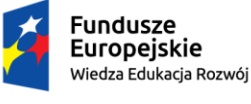

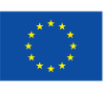

Przy opisie rejestracji na stronie **Kalendarz rejestracji** (Rys. 11) mamy również informację dotyczące:

- 1. terminu (czas do rozpoczęcia tury rejestracji, a w trakcie jej trwania czas do jej zakończenia),
- 2. trybu rejestracji (np. ikona  $\bullet$  oznacza, że jest to rejestracja bezpośrednia na przedmiot i do grupy zajęciowej, z odmianą "kto pierwszy ten lepszy"),
- 3. liczby tur (rejestracja może, nie musi być podzielona na tury, z opisu rejestracji wynika jakie są zasady udziału w poszczególnych turach),
- 4. dodatkowych atrybutach rejestracji np.:
	- $\bullet$  oznacza, że jest to rejestracja dedykowana tzn., że niektóre lub wszystkie grupy zajęciowe są przeznaczone dla studentów określonych programów/etapów lub określonej płci,
	- ikona **o**znacza, że podczas tej tury zarejestrowani studenci mogą wymieniać się miejscami,
	- ikona **5** informuje nas, że w tej rejestracji mamy się zarejestrować na 5 przedmiotów,
	- ikona  $\mathscr G$  oznacza, że student rejestrując się na przedmiot musi zdeklarować, pod jaki program chce go podpiąć,
	- ikona  $\checkmark$  oznacza, że student ma dostęp/uprawnienia do udziału w tej rejestracji,
- 5. przejście do rejestracji.

#### Rejestracja na przedmioty z pierwszego semestru na kierunku matematyka stosowana [W13-1I-MST-22/23Z]

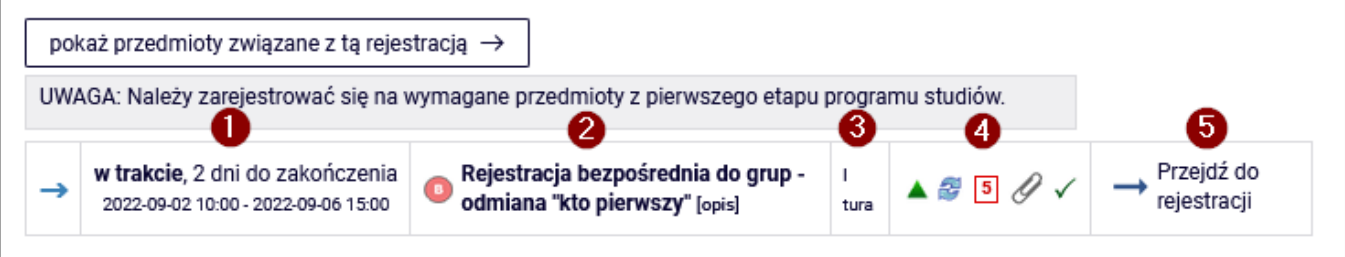

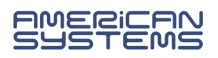

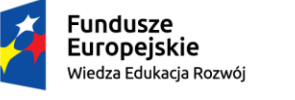

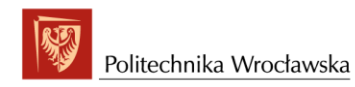

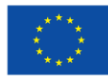

Klikając w link **Przejdź do rejestracji** (Rys. 12) przechodzimy do okna rejestracji, gdzie widzimy wszystkie przedmioty związane z rejestracją (Rys. 13).

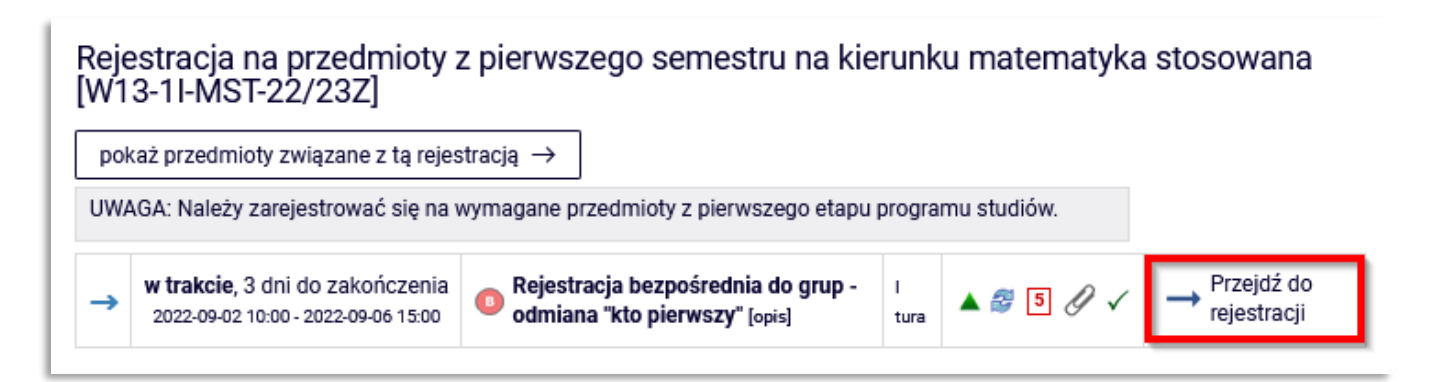

Rys. 12

#### Rejestracja bezpośrednia do grup

Rejestracja na przedmioty z pierwszego semestru na kierunku matematyka stosowana [W13-1I-MST-22/23Z]

← wróć do kalendarza rejestracji G odśwież

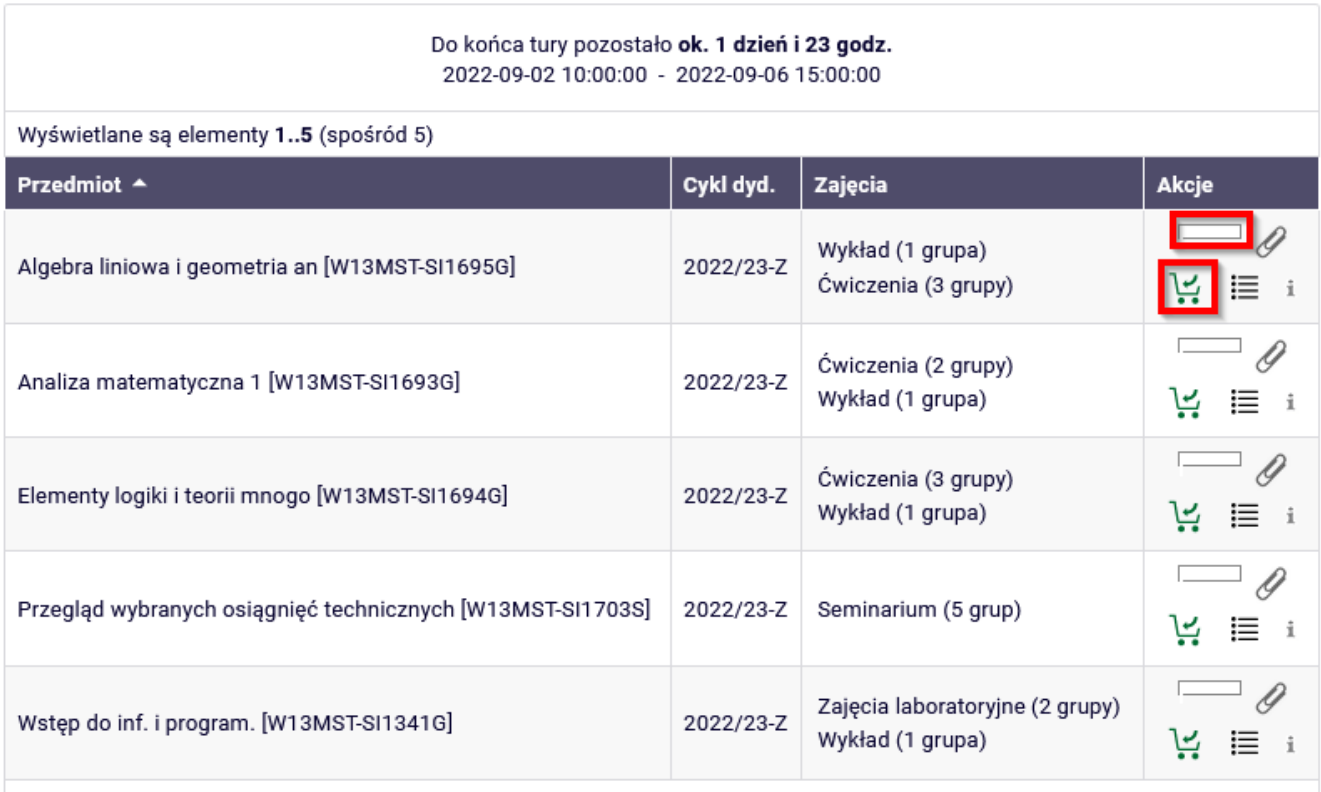

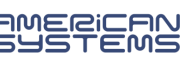

str. 9

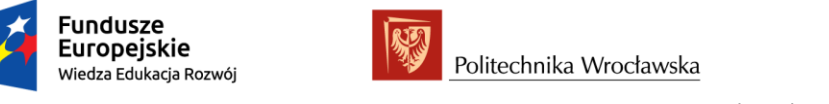

Unia Europejska Europejski Fundusz Społeczny

*"ZPR PWr – Zintegrowany Program Rozwoju Politechniki Wrocławskiej"* 

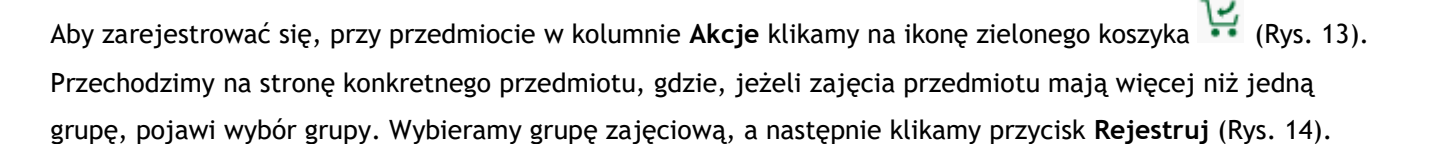

#### Analiza matematyczna 1 (2022/23-Z) [W13MST-SI1693G] Rejestracja na przedmioty z pierwszego semestru na kierunku matematyka stosowana [W13-1I-MST-22/23Z]

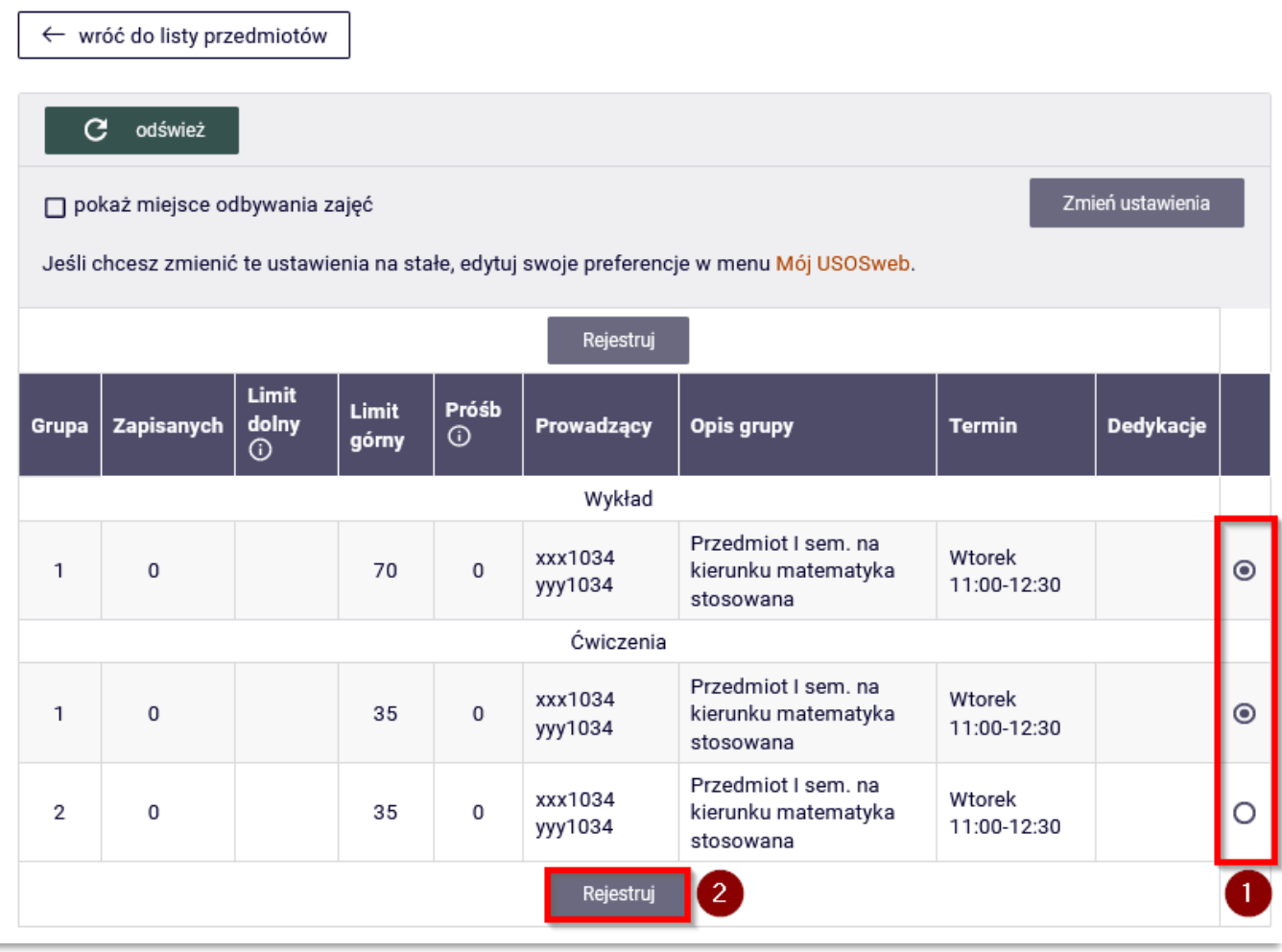

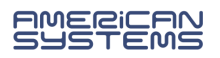

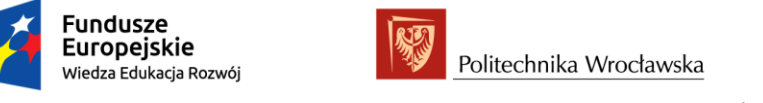

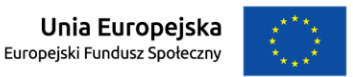

Zarejestrowanie na przedmiot zostanie potwierdzone komunikatem jak na rys. 15, a kliknięcie w przycisk **odśwież** zaktualizuje informacje o liczbie zapisanych studentów.

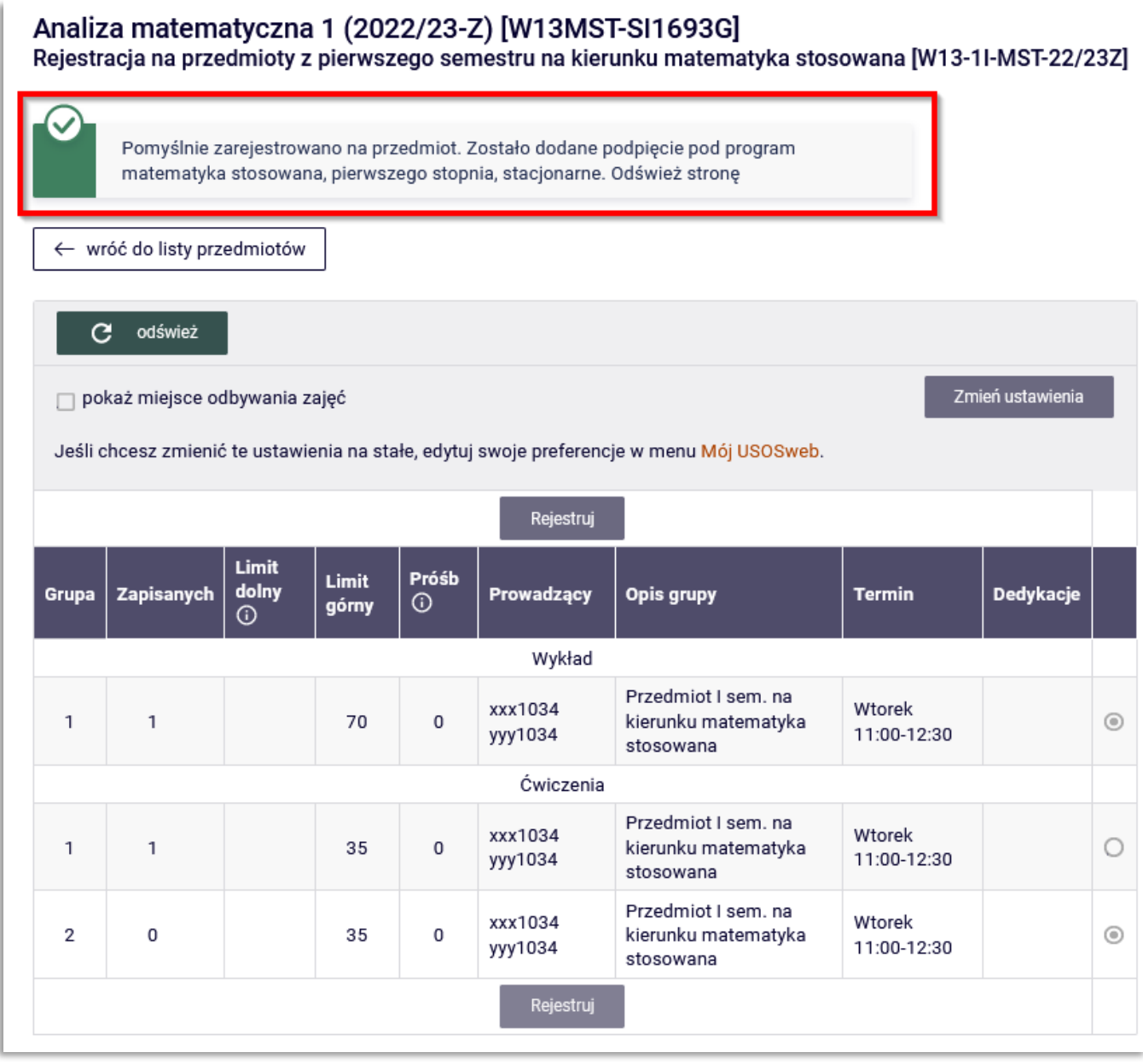

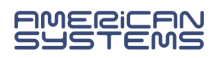

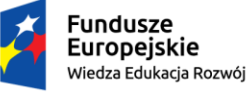

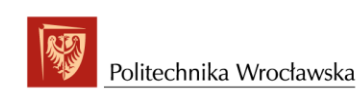

Unia Europejska Europejski Fundusz Społeczny

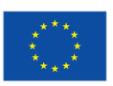

#### *"ZPR PWr – Zintegrowany Program Rozwoju Politechniki Wrocławskiej"*

Nie zarejestrujemy się na przedmiot, gdy limit miejsc zostanie wyczerpany. Informacje o aktualnym stanie zapełnienia wszystkich grup należących do przedmiotu pokazuje belka w kolumnie **Akcje**. Najechanie myszką na pasek powoduje wyświetlenie informacji o liczbie osób zarejestrowanych i limicie miejsc. W przypadku błędnego zrejestrowania się na przedmiot istnieje możliwość wyrejestrowania. W tym celu należy kliknąć na ikonę czerwonego koszyka  $\mathbf{C}$  przy błędnie wybranym przedmiocie. Kliknięcie w ikonę  $\mathbf{F}$  przeniesie nas stronę z szczegółowymi informacjami o liczbie zrejestrowanych osób i limicie miejsc w poszczególnych grupach zajęciowych. Ikona  $\blacksquare$  przeniesie nas na stronę ze szczegółowymi informacjami o rejestracji.

#### Rejestracia bezpośrednia do grup Rejestracja na przedmioty z pierwszego semestru na kierunku matematyka stosowana [W13-1I-MST-22/23Z]

← wróć do kalendarza rejestracji

 $\mathbf C$ odśwież

> Do końca tury pozostało ok. 1 dzień i 22 godz. 2022-09-02 10:00:00 - 2022-09-06 15:00:00

Wyświetlane sa elementy 1...5 (spośród 5)

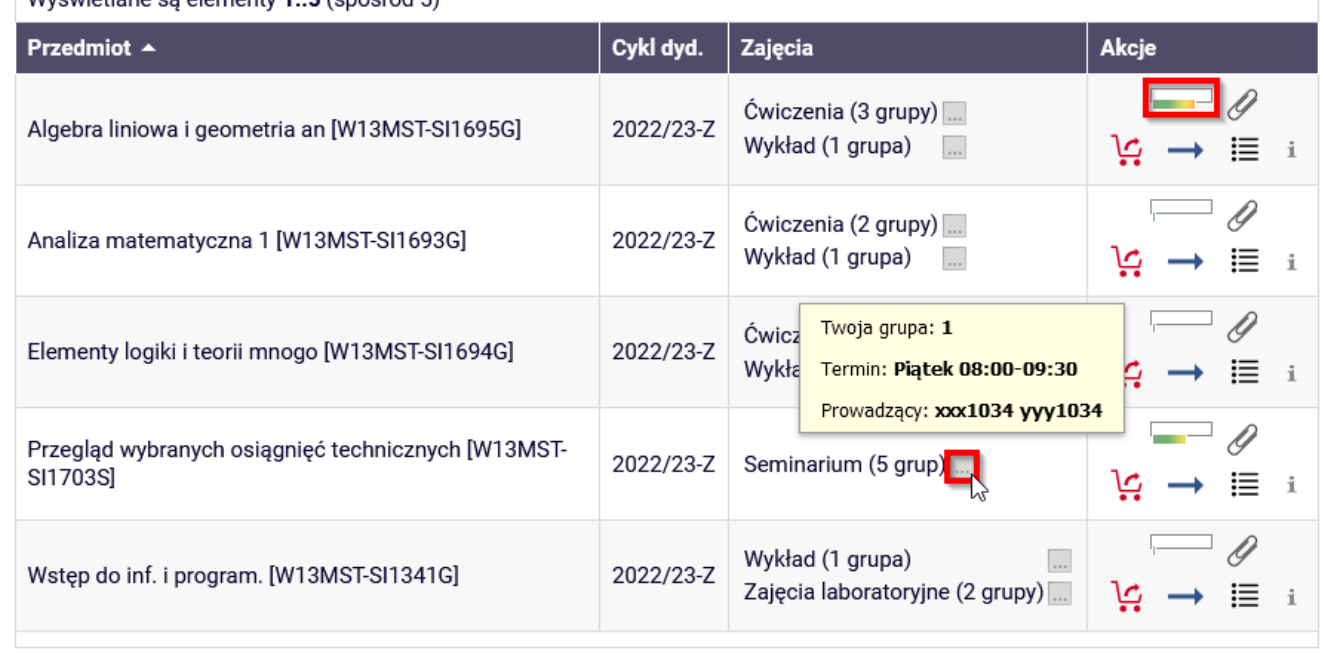

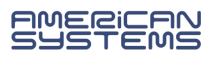

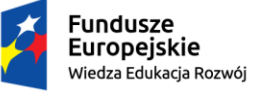

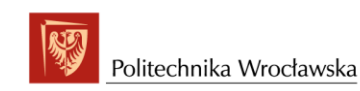

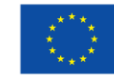

Jeśli rejestracja dopuszcza giełdę podczas tury, zarejestrowani studenci mogą wymieniać się miejscami. W tym celu należy kliknąć w ikonę , a następnie wybrać grupę lub grupy, którymi jesteśmy zainteresowani i kliknąć **Zgłoś chęć wymiany** (Rys. 17). Gdy inny student również zgłosi chęć wymiany lub wypisze się z przedmiotu system dokona podmiany grupy. Twoje zgłoszenie będzie aktywne do zakończenia tej tury rejestracji.

#### Przegląd wybranych osiągnięć technicznych (2022/23-Z) [W13MST-SI1703S] Rejestracja na przedmioty z pierwszego semestru na kierunku matematyka stosowana [W13-1I-MST-22/23Z]

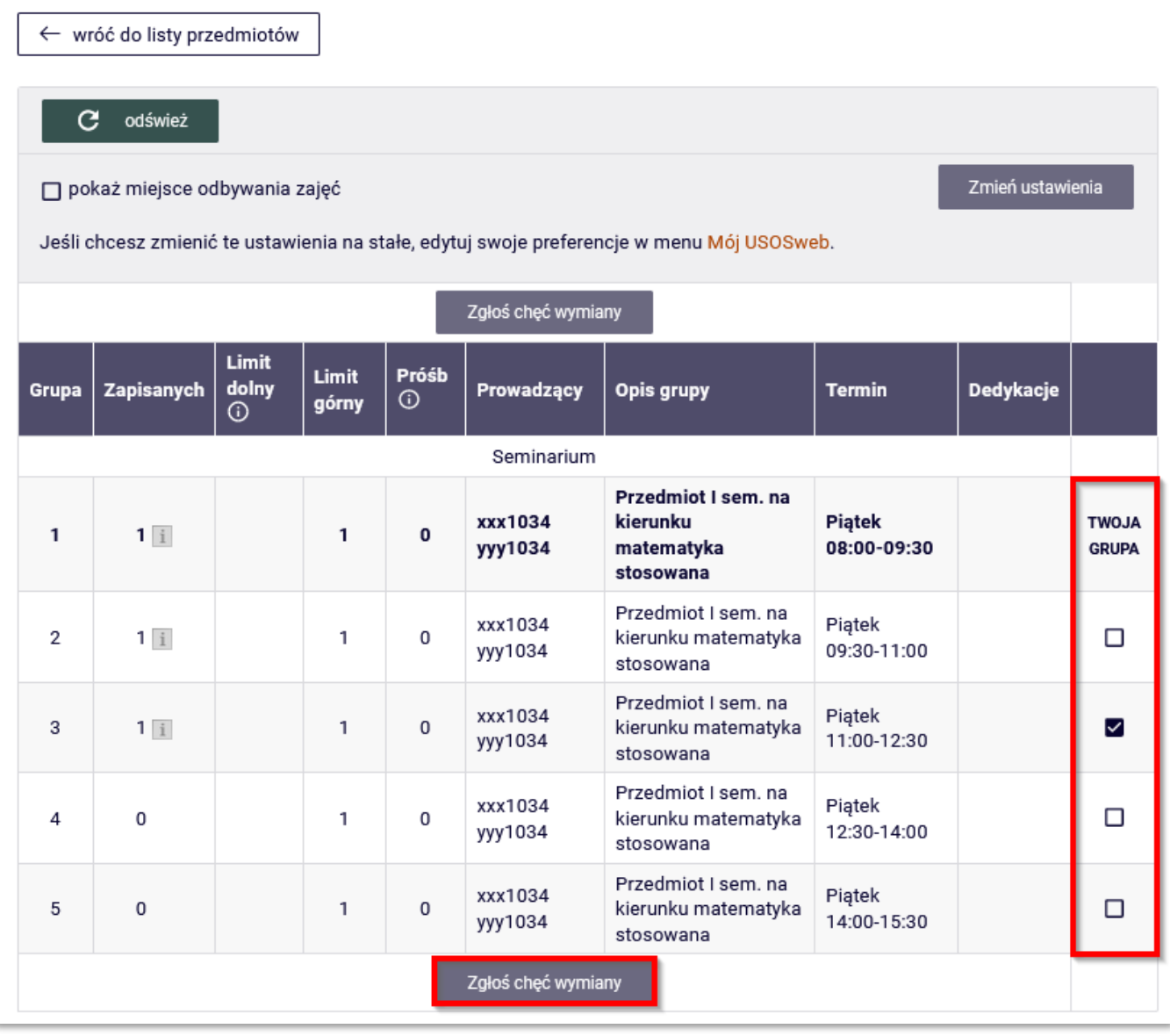

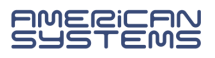

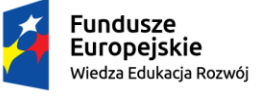

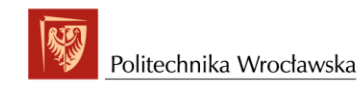

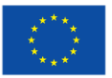

### <span id="page-13-0"></span>Rejestracja żetonowa

Podstawowym zadaniem systemu rejestracji żetonowej jest przydzielenie studentów do grup zajęciowych przedmiotów oraz nadanie im uprawnień do zaliczenia tych przedmiotów przy wykorzystaniu żetonów. Żetony stanowią formę zapłaty za uczestnictwo w zajęciach, a także limitują dostęp studentów do grup zajęciowych.

Informacja o ofercie dostępnej poprzez rejestracje żetonowe jest widoczna publicznie, tzn. nie wymaga logowania. Na stronie głównej USOSweb w lewym menu jest widoczna pozycja **REJESTRACJE ŻETONOWE** (Rys. 18).

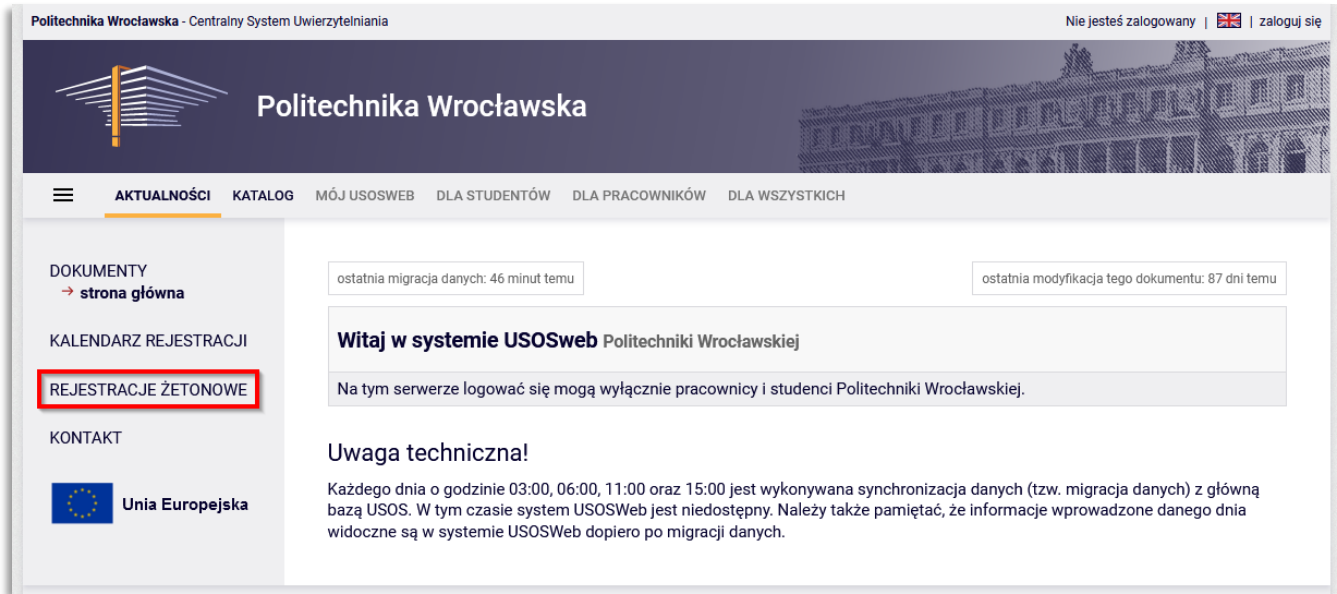

#### Rys. 18

Wybór tej pozycji przenosi użytkownika na stronę z listą rejestracji (Rys. 19). Najpierw są wyświetlane rejestracje **otwarte**, a po nich rejestracje **nieaktywne**. Przy każdej aktywnej rejestracji jest dostępny odnośnik **Przejdź, aby się zarejestrować na zajęcia**, przenoszący użytkownika bezpośrednio na stronę służącą do rejestracji.

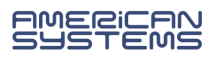

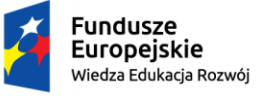

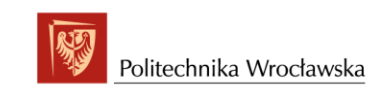

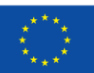

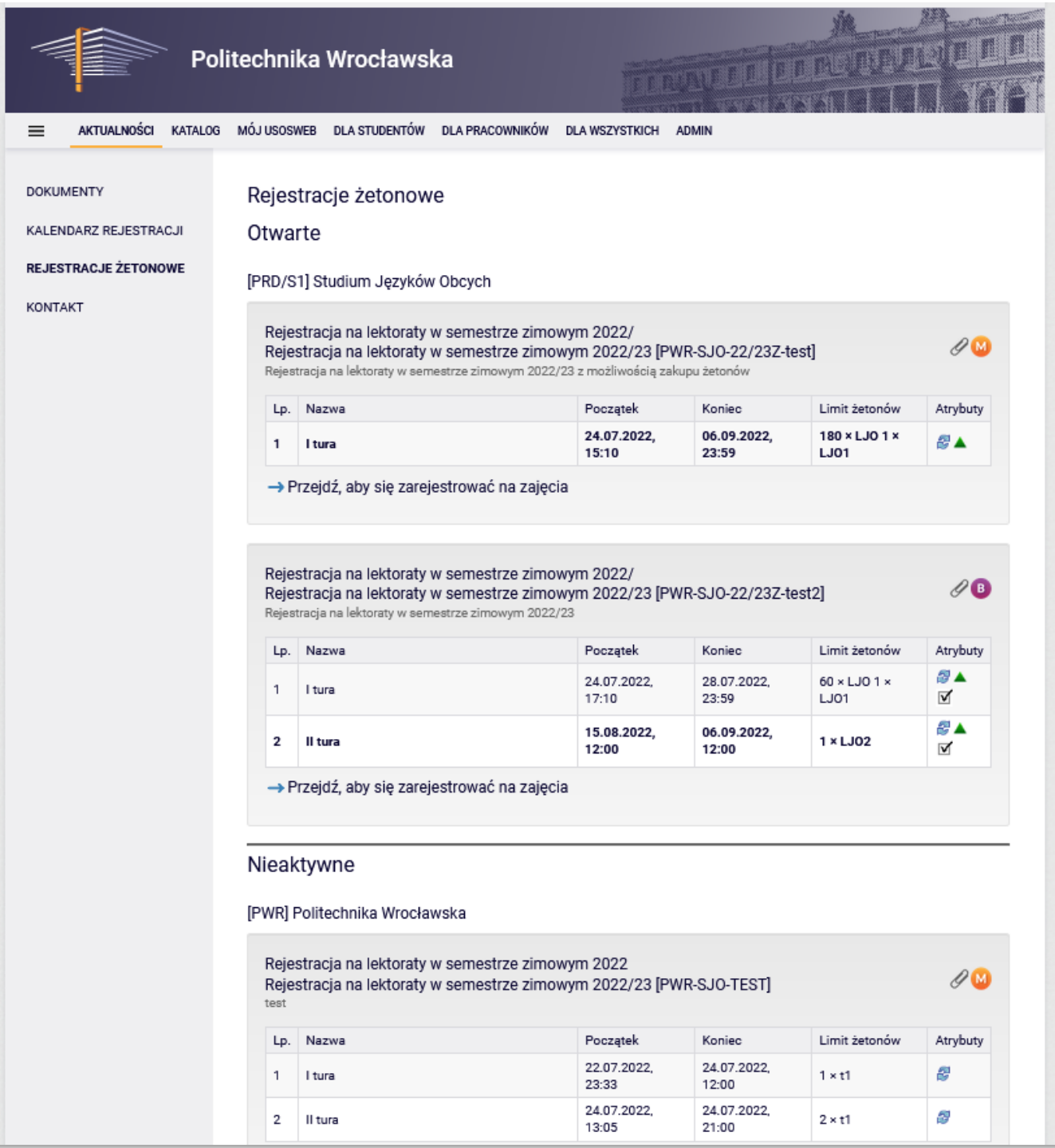

Rys. 19

Ikona z literką **B** oznacza rejestrację **żetonową bezpośrednią**, a ikona z literką **M** oznacza rejestrację **żetonową z mikroturami**.

Spinacz  $\mathscr O$  przy nazwie rejestracji oznacza, że rejestracja będzie wymagała od studenta podpięcia przedmiotu pod program (tzw. rejestracja z wymuszonymi podpięciami).

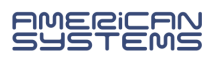

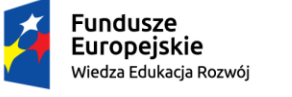

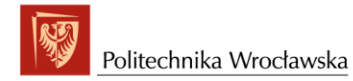

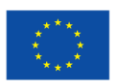

Rejestracja odbywa się w turach, liczba tur może być różna, tury mogą się też różnić atrybutami, do wizualizacji atrybutów wykorzystuje się ikonki:

- - tura przeznaczona dla grup dedykowanych,
- $\bullet$  tura z giełdą,
- $\blacksquare$  tura tylko dla osób uprawionych.

Do rejestracji żetonowych możemy też przejść poprzez zakładkę menu **DLA STUDENTÓW,** wybieramy moduł **Rejestracja** (Rys. 4), a następnie wybieramy **Rejestracje żetonowe** (Rys. 20) i przechodzimy do okna rejestracji (Rys. 21).

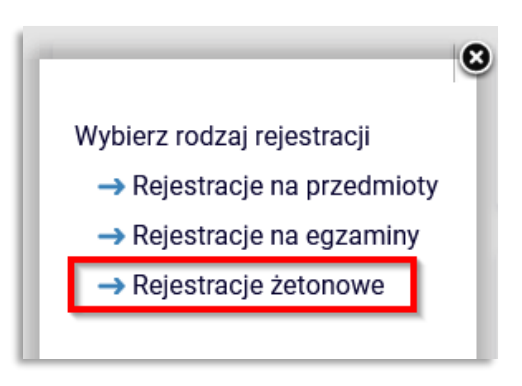

Rys. 20

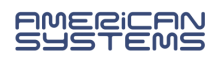

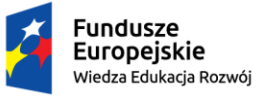

#### Unia Europejska Europejski Fundusz Społeczny

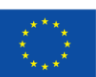

#### *"ZPR PWr – Zintegrowany Program Rozwoju Politechniki Wrocławskiej"*

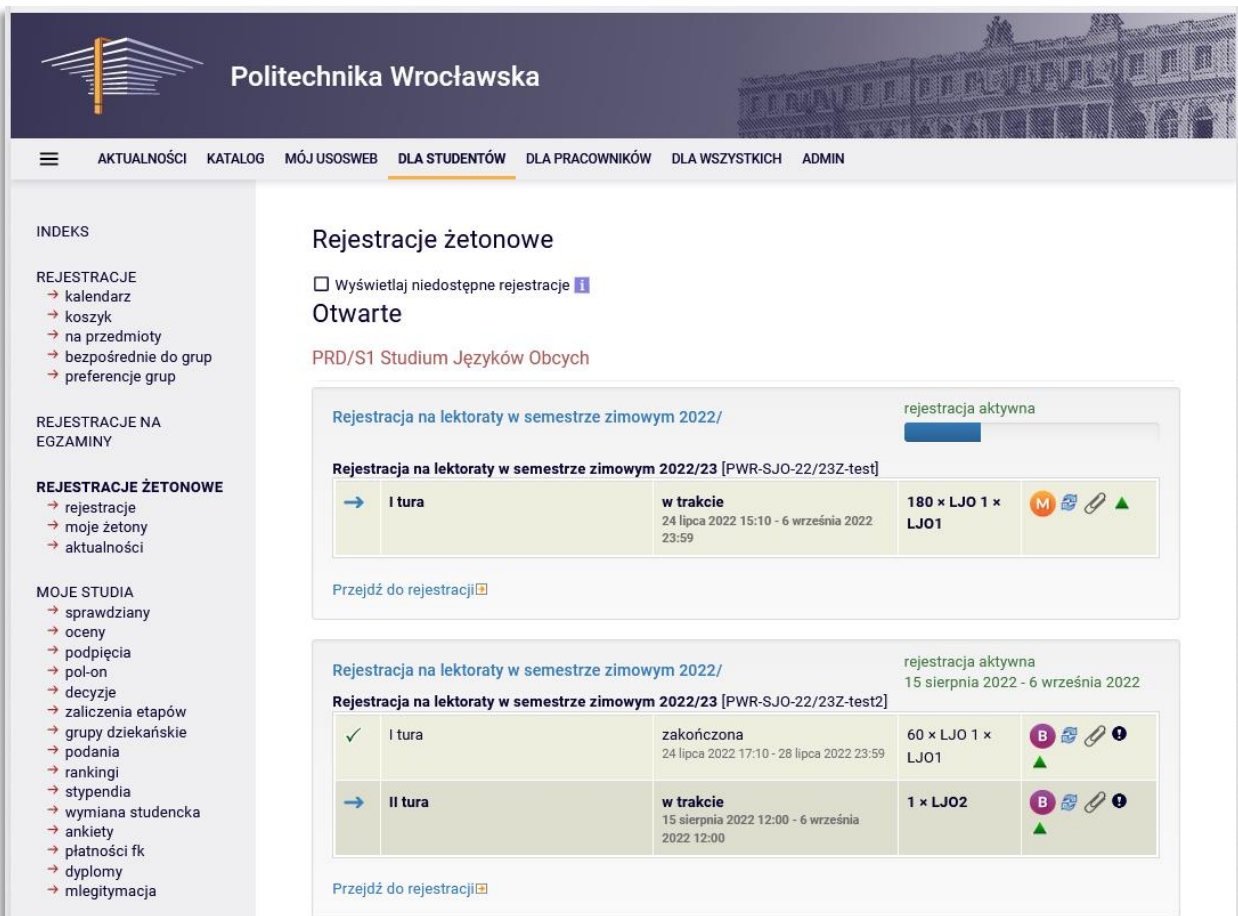

Rys. 21

Żetony dla studentów przyznane są w odpowiedniej liczbie automatycznie. Ewentualnej korekty można dokonać, nie później niż 1 tydzień przed rozpoczęciem rejestracji, za pośrednictwem dziekanatu.

Informacje o posiadanych żetonach mamy w zakładce **Moje żetony** (Rys. 22).

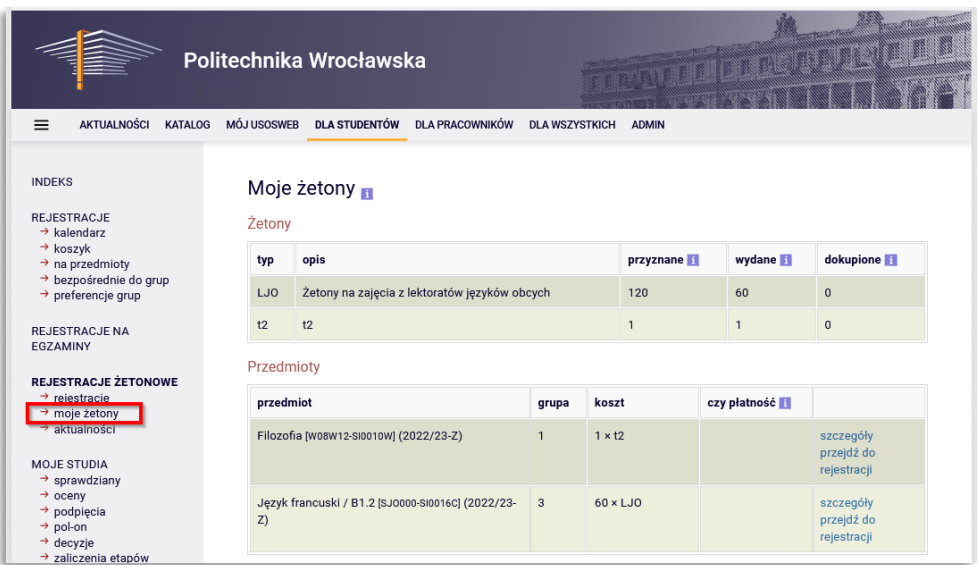

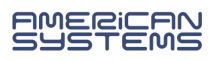

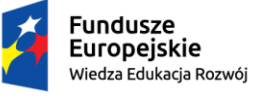

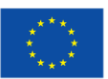

#### <span id="page-17-0"></span>в Rejestracja w trybie bezpośrednim

Rejestracja działa na zasadzie *kto pierwszy, ten lepszy*. Jeśli limit przyjęć do grupy nie został przekroczony, to student, który kliknie w koszyk zostaje natychmiast zapisany, a liczba osób w grupie rośnie. Z chwilą osiągnięcia limitu dalsze zapisy nie są możliwe.

### <span id="page-17-1"></span>Rejestracja w modelu mikrotur

W modelu rejestracji żetonowych z mikroturami, w przeciwieństwie do modelu *kto pierwszy, ten lepszy*, **wynik rejestracji do grupy nie zależy od kolejności zgłoszeń użytkowników**. Przebieg rejestracji jest następujący: przez cały czas rejestracji cyklicznie odbywają się tzw. **mikrotury** i **przerwy** między nimi. Chęć rejestracji zgłaszasz w mikroturze (która trwa np. 10 min.), po niej następuje przerwa (trwa np. 1 minutę) i służy ona do obsługi zgłoszeń studentów. Po przerwie wyświetlany jest komunikat o tym, czy Twoja rejestracja została zrealizowana. Jeżeli nie (np. z powodu braku miejsc w grupie zajęciowej), to w następnej mikroturze musisz zmienić swój wybór i poczekać do następnej przerwy w celu sprawdzenia, czy rejestracja się udała.

### <span id="page-17-2"></span>Przebieg rejestracji

W oknie **Rejestracje żetonowe** wybieramy link **Przejdź do rejestracji** (Rys. 23).

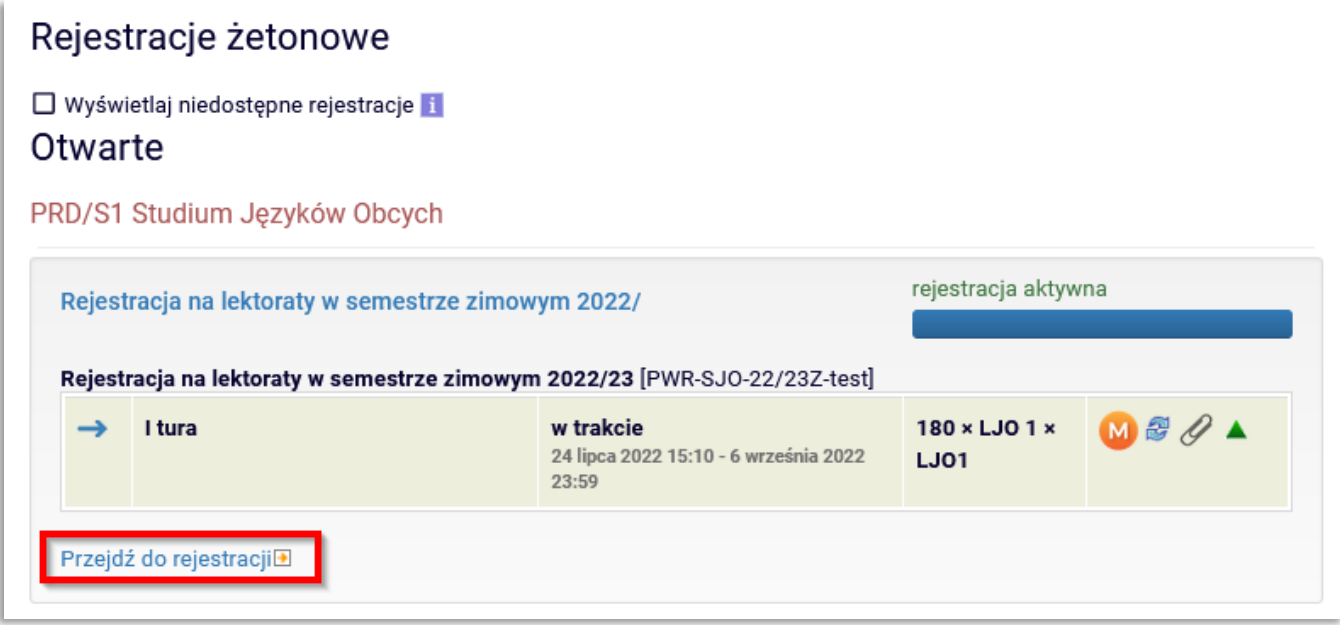

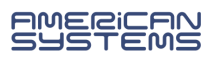

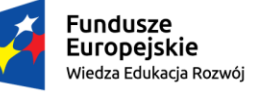

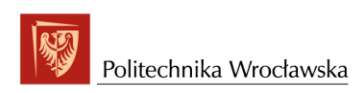

Unia Europejska Europejski Fundusz Społeczny

#### *"ZPR PWr – Zintegrowany Program Rozwoju Politechniki Wrocławskiej"*

Przechodzimy do okna rejestracji (Rys. 24) gdzie widzimy wszystkie przedmioty i grupy zajęciowe na które możemy się zapisać. Klikając w link **szczegóły** możemy sprawdzić informacje takie jak termin zajęć, miejsce odbywania się zajęć i prowadzącego. Żeby się zapisać do konkretnej grupy zajęciowej danego przedmioty,

należy kliknąć ikonę koszyka przy danej grupie.

### Rejestracja na lektoraty w semestrze zimowym 2022/23 PWR-SJ0-22/23Z-test

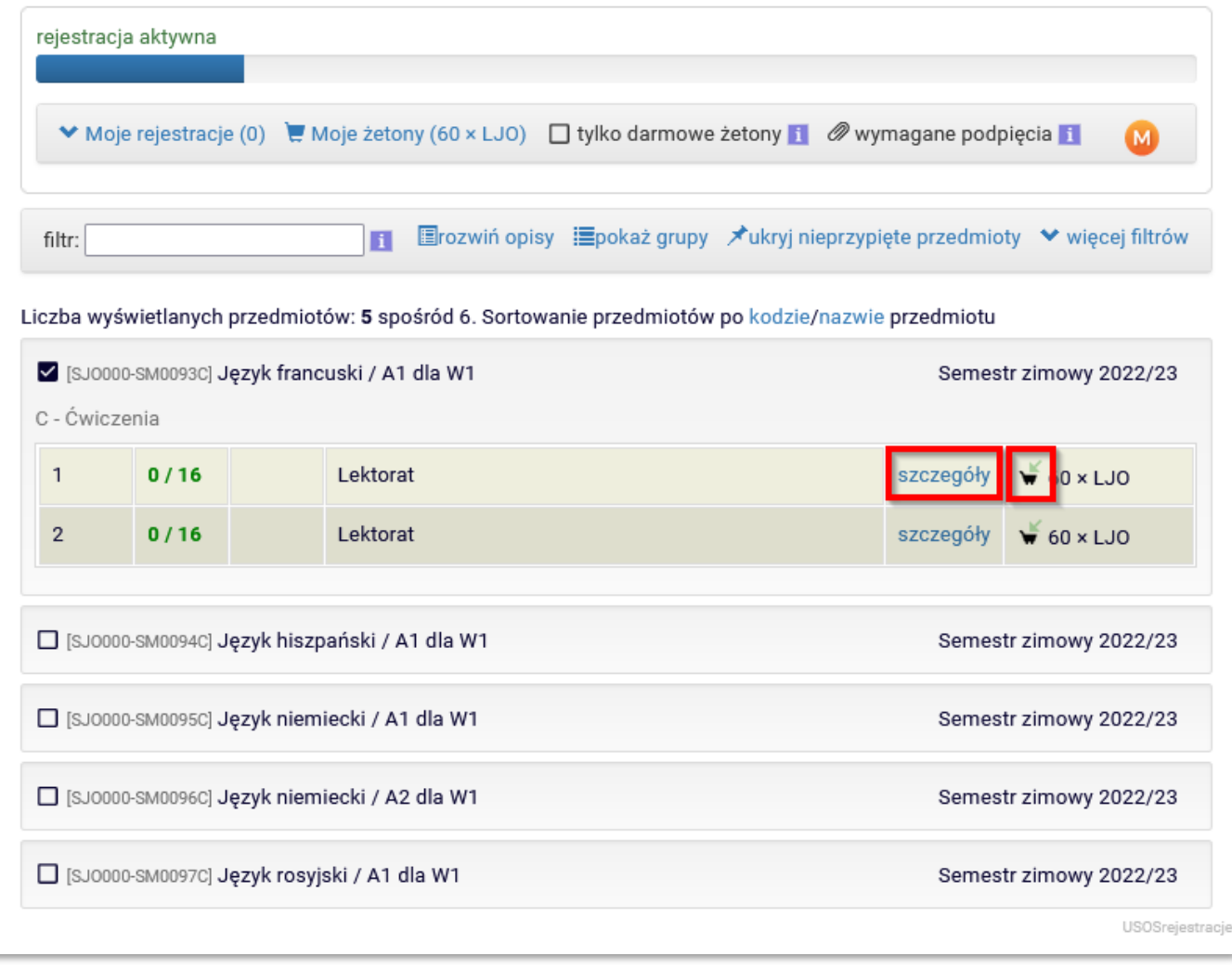

Rys. 24

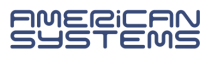

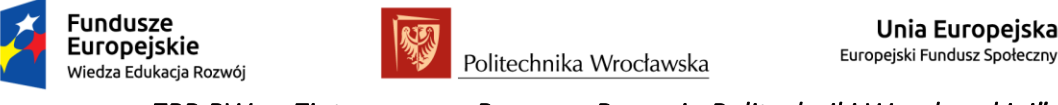

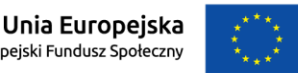

Do chwili zakończenia mikrotury nasze zgłoszenie ma status chęci zarejestrowania, informacja jest widoczna w zakładce **Moje rejestracje** (Rys. 25).

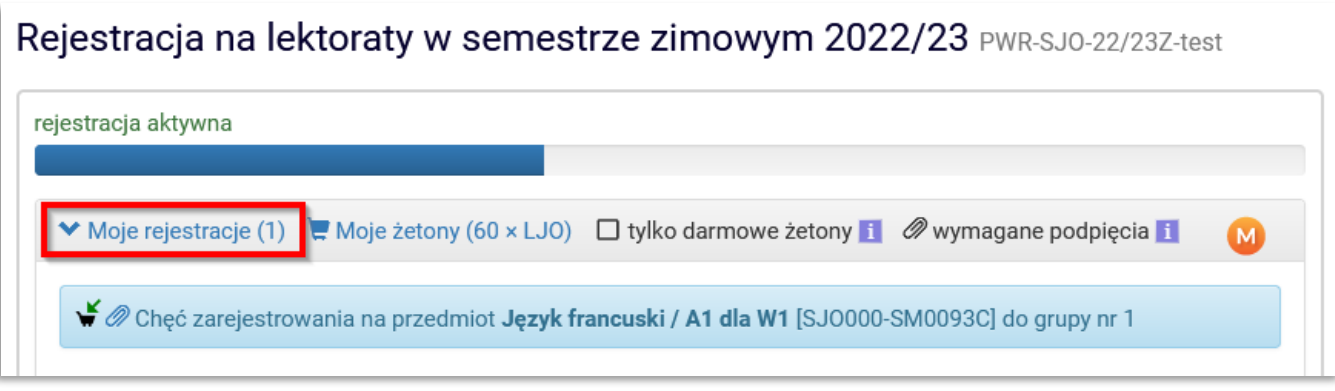

Rys. 25

W czasie krótkiej przerwy w rejestracji zgłoszenie na wybrane zajęcia zostanie zrealizowany pod warunkiem, że będą jeszcze wolne miejsca (Rys. 26).

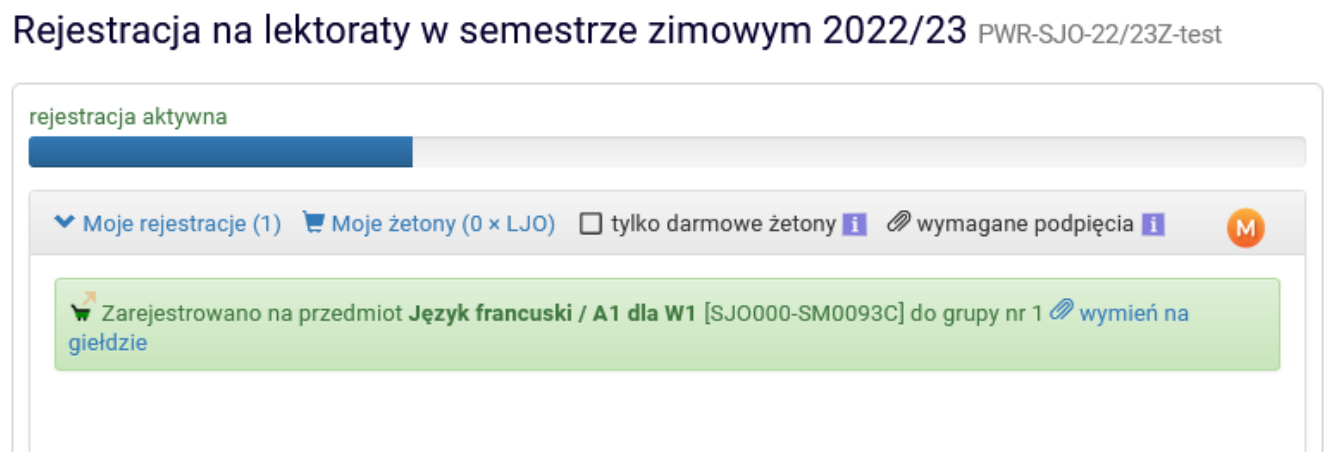

Rys. 26

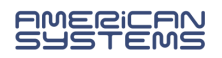

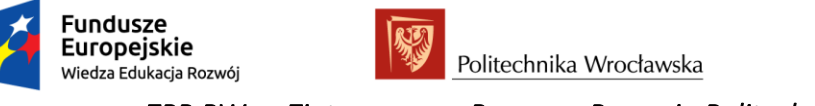

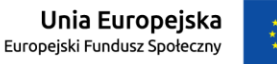

W trakcie trwania mikrotury, analogicznie klikając w koszyczek można złożyć prośbę o wyrejestrowanie (Rys. 27). Zgłoszenie zostanie rozpatrzone podczas następnej przerwy.

#### Rejestracja na lektoraty w semestrze zimowym 2022/23 PWR-SJ0-22/23Z-test rejestracja aktywna ◆ Moje rejestracje (1) Moje żetony (0 x LJO) [ tylko darmowe żetony i / Wymagane podpięcia i M Erozwiń opisy Epokaż grupy Xukryj nieprzypięte przedmioty ♥ więcej filtrów filtr:  $\blacksquare$ Liczba wyświetlanych przedmiotów: 5 spośród 6. Sortowanie przedmiotów po kodzie/nazwie przedmiotu √ [SJ0000-SM0093C] Język francuski / A1 dla W1 Semestr zimowy 2022/23 C - Ćwiczenia Złóż prośbę o wyrejestrowanie  $\overline{\phantom{a}}$  $1/16$ Lektorat szczegóły  $60 \times LJO$ J Lektorat  $\overline{\mathbf{c}}$  $0/16$ szczegóły  $\sqrt{60}$  x LJO

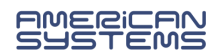